Dr inż. Adam Słota, email: slota@mech.pk.edu.pl Politechnika Krakowska, Wydział Mechaniczny Mgr inż. Maciej Gruza, email: gruzam@interia.pl Politechnika Krakowska, Wydział Mechaniczny

### **INTEGRACJA STEROWNIKA PLC Z WIRTUALNYM MODELEM URZĄDZENIA W SYSTEMIE DELMIA AUTOMATION**

**Streszczenie:** W pracy przedstawiono metodę weryfikacji programu sterownika PLC z wykorzystaniem wirtualnego modelu urządzenia sterowanego w systemie DELMIA. Omówiono sposób połączenia systemu Delmia ze sterownikiem PLC, wybór serwera OPC oraz jego konfigurację. Budowę modelu oraz konfigurację środowiska przedstawiono na przykładzie prostego urządzenia. Do realizacji przykładowego zadania wykorzystano sterownik FBs 60 MCTJ firmy FATEK oraz serwer OPC firmy Kontron.

### **INTEGRATION OF A PLC CONTROLLER WITH A VIRTUAL MODEL OF A DEVICE IN DELMIA AUTOMATION**

**Abstract:** In the paper a method of PLC program verification with the use of a virtual model of controlled device built in Delmia system is presented. Connection of PLC controller with Delmia, OPC server selection and its configuration are described. The way of model building and environment configuration is presented for a simple device. For implementation of exemplary task PLC controller FBs 60 MCTJ provided by FATEK company and OPC server provided by Kontron company are used.

#### **1. Wstęp**

Wirtualne wytwarzanie to rozszerzenie wirtualnego środowiska projektowania i analizy produktów na cały proces przygotowania produkcji, począwszy od opracowania technologii, po projekt i testowanie systemu produkcyjnego. Typowa symulacja działania systemu produkcyjnego dotyczy głównie aspektów mechanicznych, takich jak kinematyka mechanizmów czy analiza kolizji. Po weryfikacji poprawności działania urządzeń systemu od strony mechanicznej konieczna jest weryfikacja ich funkcjonowania jako całości, łącznie z systemem sterowania. W przypadku urządzeń transportowo-manipulacyjnych system sterowania budowany jest najczęściej w oparciu o sterowniki PLC. W celu skrócenia czasu do uruchomienia systemu produkcyjnego dla nowego produktu oraz ograniczenia ryzyka związanego z pracą na obiektach rzeczywistych, testy takie przeprowadza się w środowisku wirtualnym. Działania takie określane są mianem walidacji programów PLC (ang. Virtual Commissioning).

Można wyróżnić tu dwa podejścia [3]: symulacja pełna obejmująca symulację zarówno obiektu sterowania, jak i sterownika oraz symulacja ze sterownikiem, w której symulowany w środowisku wirtualnym obiekt sterowania połączony jest z rzeczywistym sterownikiem PLC.

Jednym z dostępnych na rynku programów pozwalających na walidację programów PLC jest system Delmia Automation [4]. Program udostępnia narzędzia do:

- budowy modeli urządzeń systemu produkcyjnego (obejmujących modele geometryczne, kinematykę, porty reprezentujące wejścia/wyjścia urządzenia, wewnętrzną logikę działania urządzenia),
- opracowania programu PLC (w języku SFC+ lub FBD),
- walidacji programu zarówno przez symulację pełną, jak i symulację ze sterownikiem.

Wykorzystanie rzeczywistego sterownika w symulacji działania urządzenia wymaga integracji tego sterownika z systemem Delmia przy pomocy serwera OPC. W pracy zostanie przedstawiona instalacja i konfiguracja serwera OPC umożliwiającego komunikację ze sterownikami PLC firmy Fatek. Przedstawiony zostanie również przykład integracji rzeczywistego sterownika FBs-60MCTJ z modelem przykładowego urządzenia w systemie Delmia Automation.

# **2. Serwer OPC – instalacja i konfiguracja**

Serwer OPC (OLE for Process Control) [2] to oprogramowanie typu klient-serwer, które umożliwia komunikację aplikacji, np. SCADA, czy programów HMI pracujących na systemach operacyjnych ogólnego przeznaczenia, z urządzeniami sterującymi procesem, np. sterownikiem PLC. Serwer OPC jest zwykle programem dedykowanym do danego sterownika i dostarczanym przez jego producenta. Może to być również program uniwersalny, który można konfigurować do obsługi różnych sterowników. Wykorzystując technologię DCOM (Distributed Component Object Model), serwer OPC udostępnia zgodne ze standardem interfejsy, które umożliwiają programom zewnętrznym dostęp do danych sterownika. W pracy, do komunikacji pomiędzy systemem Delmia Automation, a sterownikiem firmy FATEK, wykorzystano serwer OPC firmy Kontron Czech s.r.o., będącej członkiem OPC Foundation. Serwer ten obsługuje Facon Protocol, który jest niezbędny do współpracy ze sterownikami firmy FATEK. Wersja demo serwera, działająca jedną godzinę po każdym uruchomieniu, dostępna jest na stronie internetowej producenta [5].

System DELMIA Automation oraz serwer OPC mogą być zainstalowane i mogą pracować na tym samym komputerze – tryb lokalny lub mogą pracować na dwóch różnych komputerach połączonych siecią komputerową – tryb zdalny [1]. Połączenie serwera OPC z urządzeniem zewnętrznym (sterownik PLC) realizowane jest poprzez interfejs RS232. Możliwe konfiguracje połączeń przedstawiono na rysunku 1.

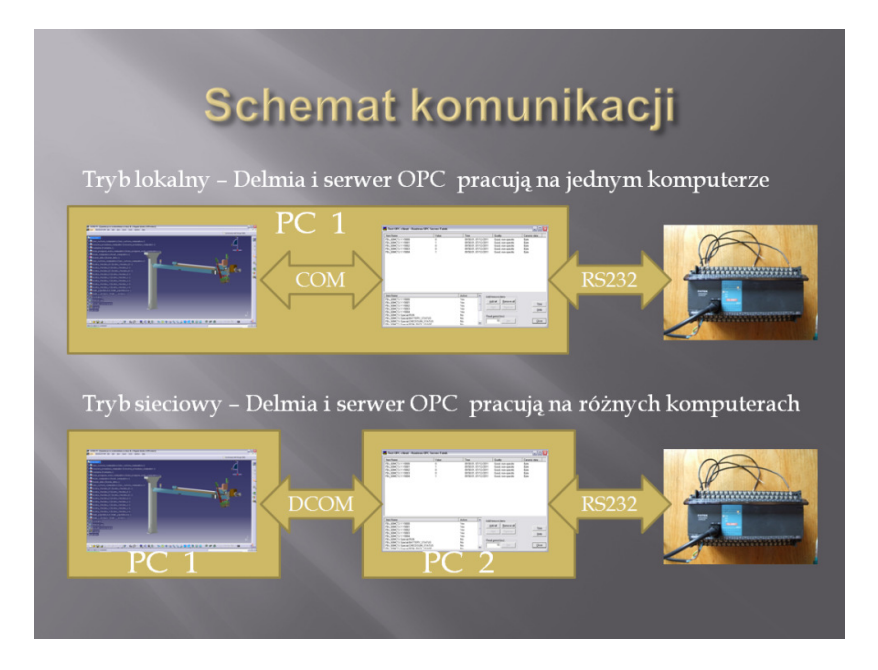

Rys.1 Schemat komunikacji Delmia – serwer OPC – sterownik PLC

Instalacja serwera przebiega bezproblemowo. Po uruchomieniu serwera niezbędna jest jego konfiguracja. Widok głównego okna konfiguracyjnego serwera OPC firmy Kontron Czech pokazano na rysunku 2.

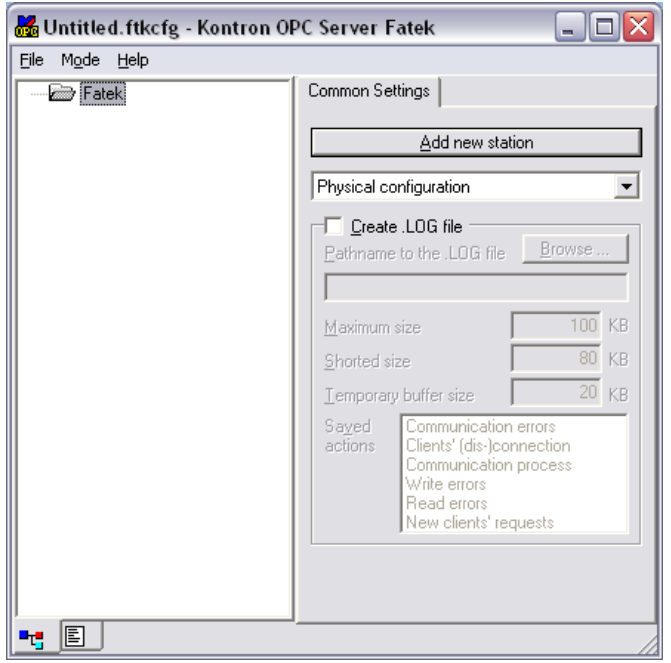

Rys. 2 Główne okno konfiguracyjne

W celu utworzenia pliku konfiguracji dla nowego połączenia należy wybrać Add New station, a następnie podać jego nazwę. Zostanie utworzony nowy katalog, w którego podkatalogach dostępne będą dane odczytywane ze sterownika. Dla prawidłowej pracy programu należy uzupełnić ustawienia początkowe. Rysunek 3 przedstawia okno z wartościami parametrów dla sterownika FBs-60MCTJ. Wartości parametrów będą się różnić w zależności od konfiguracji sprzętowej. Po wybraniu odpowiednich ustawień konfigurację należy zapisać.

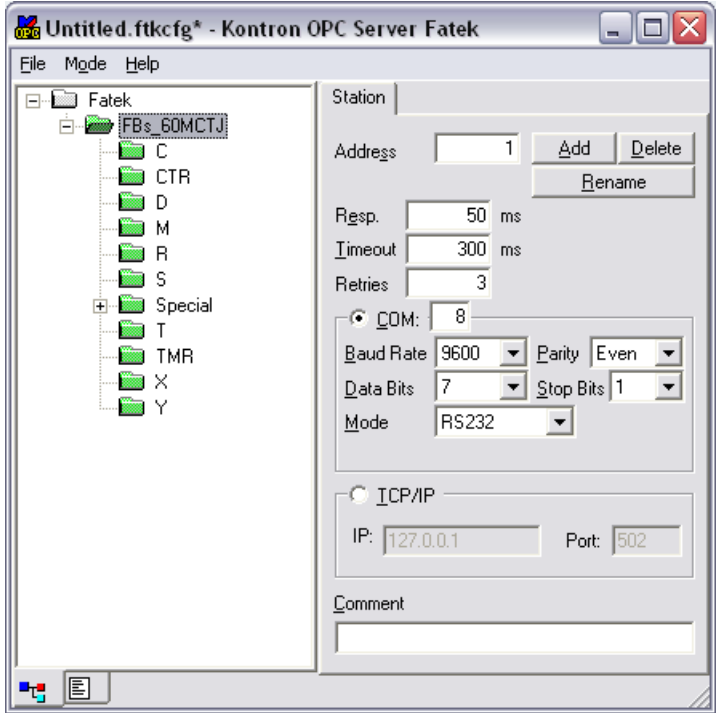

Rys. 3 Okno konfiguracyjne połączenia ze sterownikiem FBs-60MCTJ

Widoczne w drzewie konfiguracji połączenia dwa ostatnie katalogi X i Y to, odpowiednio, wejścia i wyjścia sterownika. Klikając na wybrany katalog zyskujemy dostęp do opcji tworzenia zmiennych, których wartości będą się zmieniać razem z wartościami w sterowniku. Generować można zarówno pojedyncze zmienne, których parametry będziemy ustawiać indywidualnie, jak również grupy zmiennych razem z predefiniowanymi wartościami. Rysunek 4 przedstawia pięć wygenerowanych grupowo wartości wyjściowych. Należy pamiętać, aby w zależności od rodzaju zmiennych (reprezentujących wejścia lub wyjścia sterownika) tworzyć je w odpowiednich katalogach.

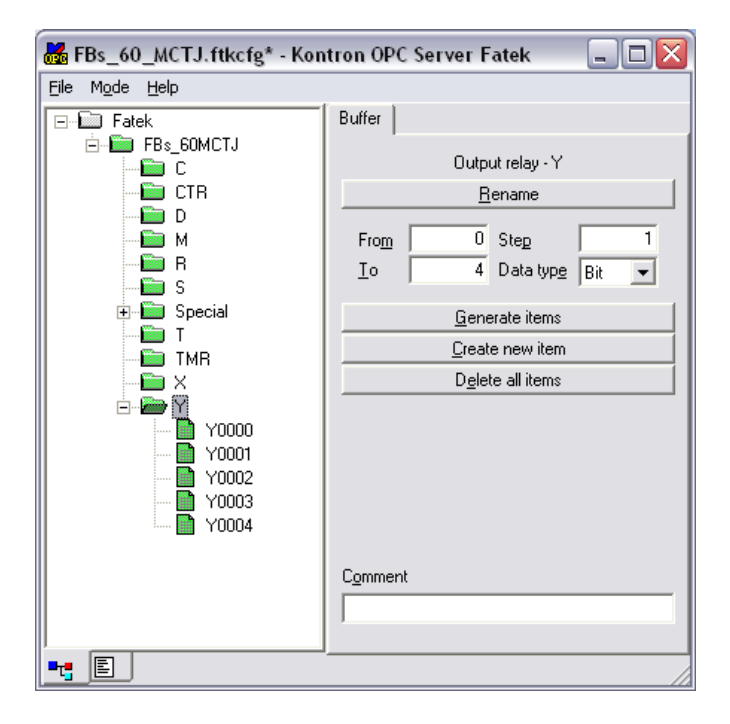

Rys. 4 Okno definiowania zmiennych wyjściowych

Dla każdej utworzonej zmiennej definiujemy jej parametry. *Index* określa numer fizycznego wejścia/wyjścia w sterowniku, atrybuty zmiennej określają pola: Read-only, Analog, Type bool. Rysunek 5 pokazuje okno ustawień indywidualnych parametrów dla zmiennej.

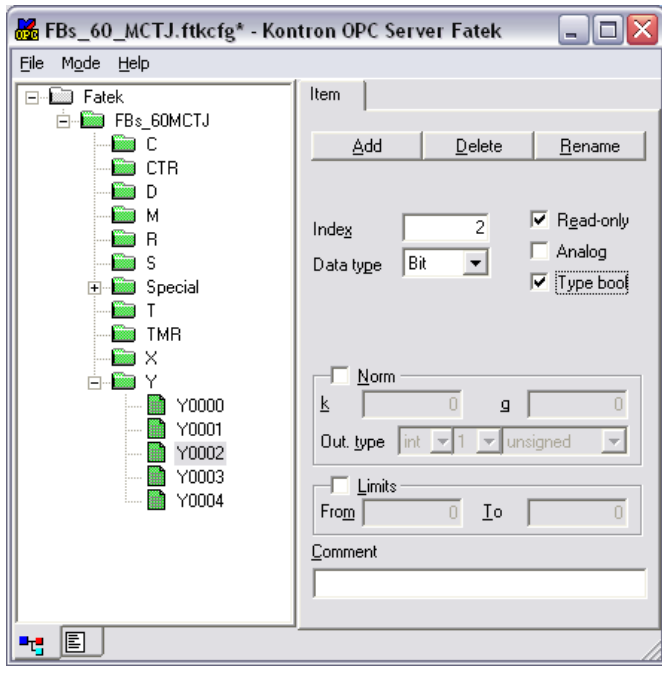

Rys. 5 Okno definiowania parametrów zmiennych

Po skonfigurowaniu zmiennych istnieje możliwość sprawdzenia działania serwera. Wymaga to podłączonego sterownika PLC wykonującego program, tak aby możliwe było odczytywanie/zapisywanie wartości z/do sterownika w czasie rzeczywistym. Aby otworzyć okno testu należy wybrać: Mode -> Test OPC client. Następnie należy wybrać interesujące nas zmienne z listy oraz interwał czasowy między kolejnymi aktualizacjami wartości zmiennych. Na rysunku 6 pokazano okno testu oraz wybór zmiennych.

| Test OPC client - Kontron OPC Server Fatek<br>п<br>$\blacksquare$         |       |             |                   |            |              |  |  |
|---------------------------------------------------------------------------|-------|-------------|-------------------|------------|--------------|--|--|
| Item Name                                                                 | Value | Time        |                   | Quality    | Canonic data |  |  |
|                                                                           |       |             |                   |            |              |  |  |
| Item Name                                                                 |       | Active<br>ㅅ | Add/remove items: |            |              |  |  |
| FBs_60MCTJ.Y.Y0000<br>FBs_60MCTJ.Y.Y0001                                  |       |             | Add all           | Remove all |              |  |  |
| FBs 60MCTJ.Y.Y0002                                                        |       | $\equiv$    |                   |            | Stop         |  |  |
| FBs_60MCTJ.Y.Y0003                                                        |       |             | Add               | Remove     | Help         |  |  |
| FBs 60MCTJ.Y.Y0004<br>FBs_60MCTJ.Special.RUN                              |       |             |                   |            |              |  |  |
| FBs_60MCTJ.Special.BATTERY_STATUS                                         |       |             | Read period [ms]  |            |              |  |  |
| FBs 60MCTJ.Special.CHECKSUM STATUS<br>FRS COMPT I Special ROM PACK LISAGE |       | v           |                   | 50<br>Set  | Close        |  |  |
|                                                                           |       |             |                   |            |              |  |  |

Rys. 6 Okno testu serwera OPC

Po wybraniu zmiennych połączenie zostaje zainicjowane. W kolumnie Quality opisany jest stan połączenia lub ewentualne błędy połączenia. Rysunek 7 pokazuje efekt prawidłowej konfiguracji i pracy serwera ze sterownikiem.

| <b>org</b> Test OPC client - Kontron OPC Server Fatek                                                                                                    |                      |                                                                                                    |                                                                                                    | llo<br>e.                                            |
|----------------------------------------------------------------------------------------------------|----------------------|----------------------------------------------------------------------------------------------------|----------------------------------------------------------------------------------------------------|------------------------------------------------------|
| Item Name<br>FBs_60MCTJ.Y.Y0000<br>FBs 60MCTJ.Y.Y0001<br>FBs_60MCTJ.Y.Y0002<br>FBs 60MCTJ.Y.Y0003<br>FBs 60MCTJ.Y.Y0004                                                                                                    | Value<br>O<br>n<br>n | Time<br>09:50:01, 07/12/2011<br>09:50:01.07/12/2011<br>09:50:01, 07/12/2011<br>09:50:01.07/12/2011<br>09:50:01.07/12/2011 | Quality<br>Good, non-specific<br>Good, non-specific<br>Good, non-specific<br>Good, non-specific<br>Good, non-specific | Canonic data<br>Byte<br>Byte<br>Byte<br>Bute<br>Byte |
| Item Name<br>FBs 60MCTJ.Y.Y0000<br>FBs_60MCTJ.Y.Y0001<br>FBs 60MCTJ.Y.Y0002<br>FBs 60MCTJ.Y.Y0003<br>FBs 60MCTJ.Y.Y0004<br>FBs_60MCTJ.Special.RUN<br>FBs 60MCTJ.Special.BATTERY STATUS<br>FBs 60MCTJ.Special.CHECKSUM STATUS<br>FR6 COMPT LSpecial ROM, PACK, HSAGE |                      | Active<br>۸<br>Yes<br>Yes<br>Yes<br>Yes<br>Yes<br>No<br>No<br>No<br>$\checkmark$<br>No                                    | Add/remove items:<br>Add all<br>Remove all<br>Add<br>Remove<br>Read period [ms]<br>10<br>Set                          | Stop<br>Help<br>Close                                |

Rys. 7 Okno pracującego serwera OPC

#### **3. Przykład urządzenia - model wirtualny**

W celu zaprezentowania integracji sterownika PLC z wirtualnym modelem sterowanego urządzenia wykorzystano stanowisko do przenoszenia detali, którego model geometryczny pokazano na rysunku 8.

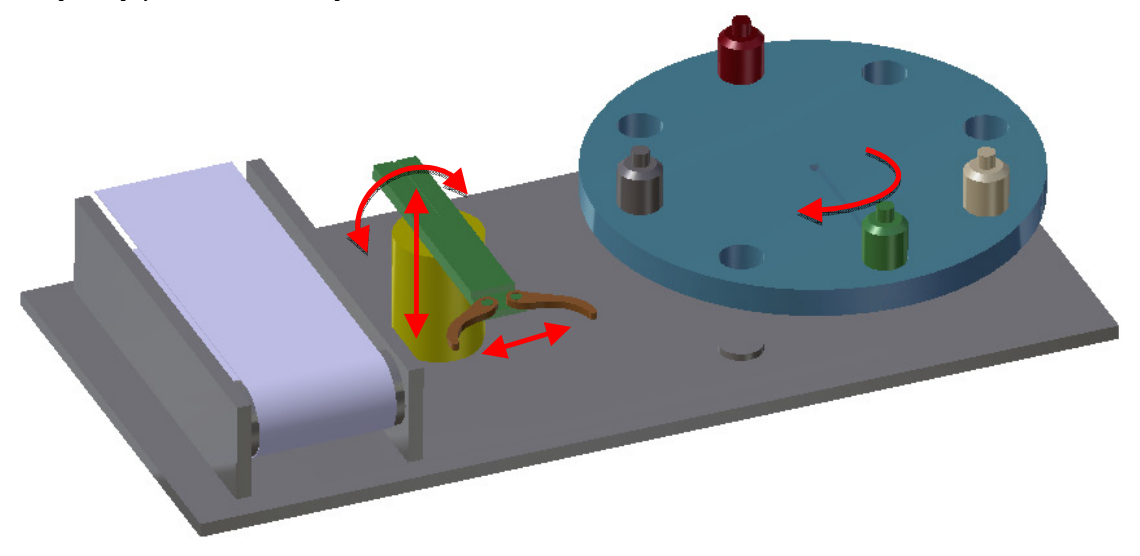

Rys. 8 Model geometryczny urządzenia

Stanowisko składa się z obrotowej tarczy, manipulatora oraz przenośnika taśmowego. W gniazdach tarczy, obracającej się zgodnie ze wskazówkami zegara, umieszczone są detale. Pod tarczą umieszczony jest sensor wykrywający obecność detalu w gnieździe. Jeżeli detal znajduje się w gnieździe, tarcza jest zatrzymywana i uruchamiana jest sekwencja ruchów manipulatora, który przenosi detal na przenośnik taśmowy. Ruchy elementarne urządzeń stanowiska zaznaczono na rysunku strzałkami. Pokazany na rysunku 9 fragment drzewka specyfikacji modelu stanowiska przedstawia zdefiniowane dla urządzeń połączenia kinematyczne, utworzone w module Resource Detailing -> Device Building systemu Delmia.

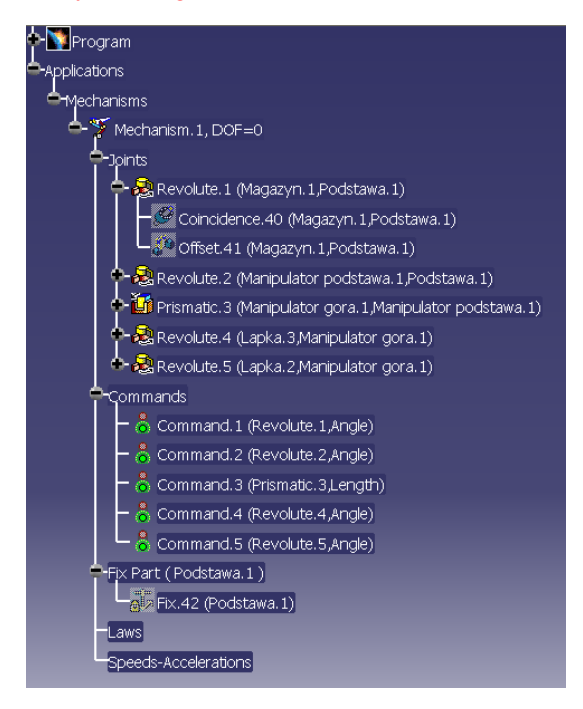

Rys. 9 Więzy kinematyczne modelu

Również w module Device Building określone zostały pozycje bazowe elementów ruchomych urządzeń stanowiska (Home positions). Zdefiniowane zostały zadania ruchu (Tasks), obejmujące sekwencje ruchów do zdefiniowanych pozycji bazowych. Tak utworzone zadania ruchu (rysunek 10) nadają się już do sterowania przez program PLC.

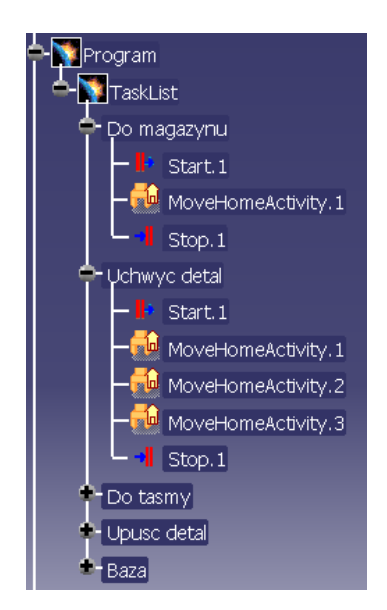

Rys. 10 Zadania ruchu manipulatora

Następnym niezbędnym elementem jest określenie logiki wewnętrznej działania stanowiska. Zadanie to wykonujemy w module Logic Design -> Device Logic Design. Na tym etapie określamy porty dla modelu, tzn. wejścia i wyjścia, które stanowią miejsca wymiany informacji pomiędzy modelem, a sterownikiem PLC. Definiujemy również reakcję modelu na określone stany sygnałów na portach. Do wyboru dostępne są między innymi: ruch do pozycji bazowej, rozpoczęcie/zakończenie zadania ruchu, ustawienia urządzenia w określonej pozycji, zmiana właściwości modelu (np. koloru) lub makropolecenia zdefiniowane z wymienionych wcześniej. Zmiany wartości sygnałów na portach mogą zachodzić według zdefiniowanego w systemie Delmia programu działania urządzenia lub mogą być wynikiem działania programu w sterowniku PLC.

Dla przedstawionego modelu zdefiniowano port wejściowy Detal w gniezdzie. Stan wysoki (wartość true) tego portu inicjuje sekwencję ruchów przeniesienia detalu na przenośnik taśmowy. Port wyjściowy Detal na tasmie informuje o zakończeniu przeniesienia detalu. Port ten ustawiany jest na stan wysoki po zrealizowaniu sekwencji ruchów przeniesienia. Widok portów modelu pokazano na rysunku 11, rysunek 12 przedstawia program działania urządzenia – sekwencję działań uruchamianych w odpowiedzi na stan wysoki portu Detal w gniezdzie.

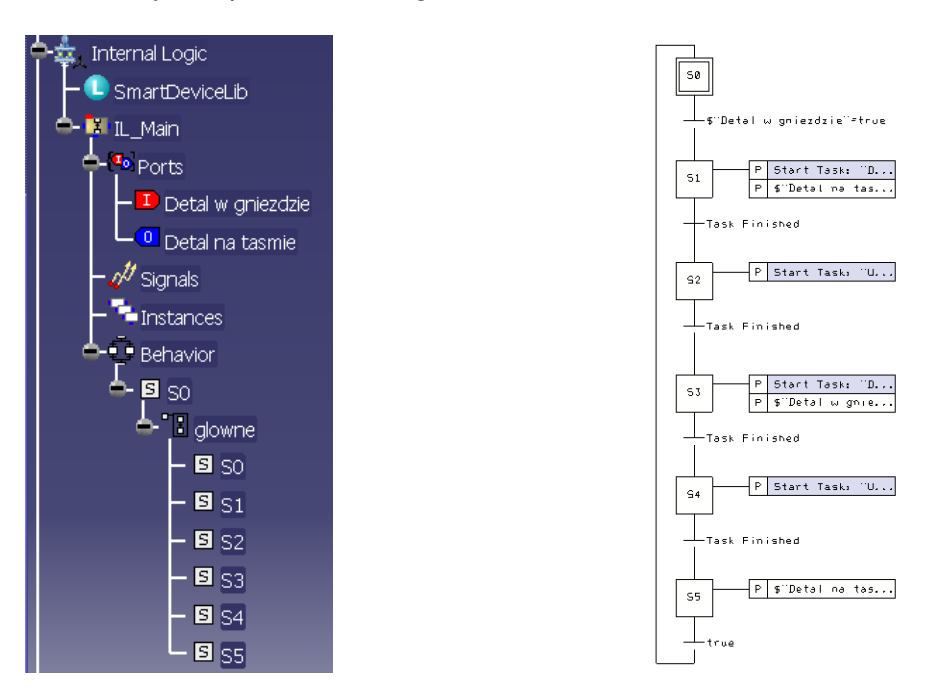

Rys. 11 Struktura drzewka logiki wewnętrznej Rys. 12 Program główny

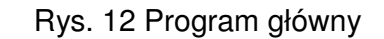

#### **4. Integracja modelu oraz sterownika PLC**

Ostatnim krokiem do wykonania jest dodanie środowiska zewnętrznego wraz ze sterownikiem. Czynność tę wykonujemy w module Logic Design -> Device Control Connection. Dodajemy nowe środowisko zewnętrzne przy pomocy polecenia Add Execution Environment. Okno dodania środowiska pokazuje rysunek 13. W oknie tym określamy urządzenie, które będzie sterowane i rodzaj zewnętrznego sterowania. Poprzez edycję połączenia dokonujemy jego konfiguracji, która obejmuje wybór serwera OPC (rysunek 14), wybór trybu połączenia – lokalny lub zdalny (omówiony w rozdziale 2), określenie trybu komunikacji oraz utworzenie portów lustrzanych – będących reprezentacją portów sterownika w systemie DELMIA (rysunek 15).

Artykuł Autorski z X Forum Inżynierskiego ProCAx, Sosnowiec/Siewierz, 6-9 października 2011r.

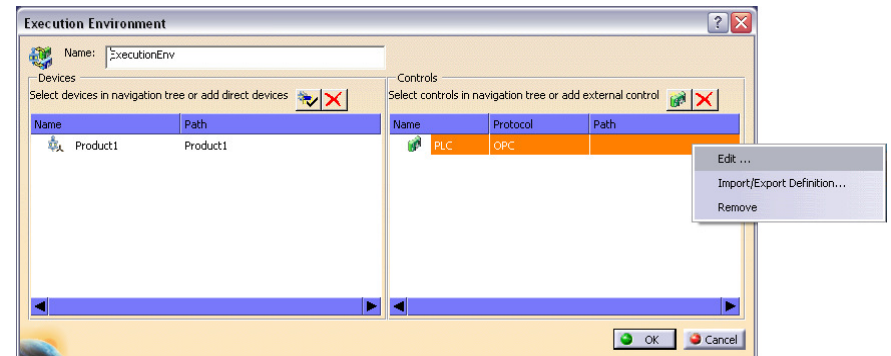

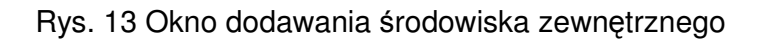

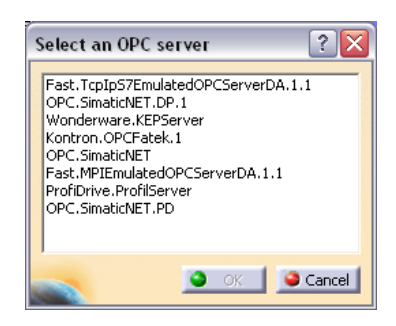

Rys. 14 Wybór serwera OPC

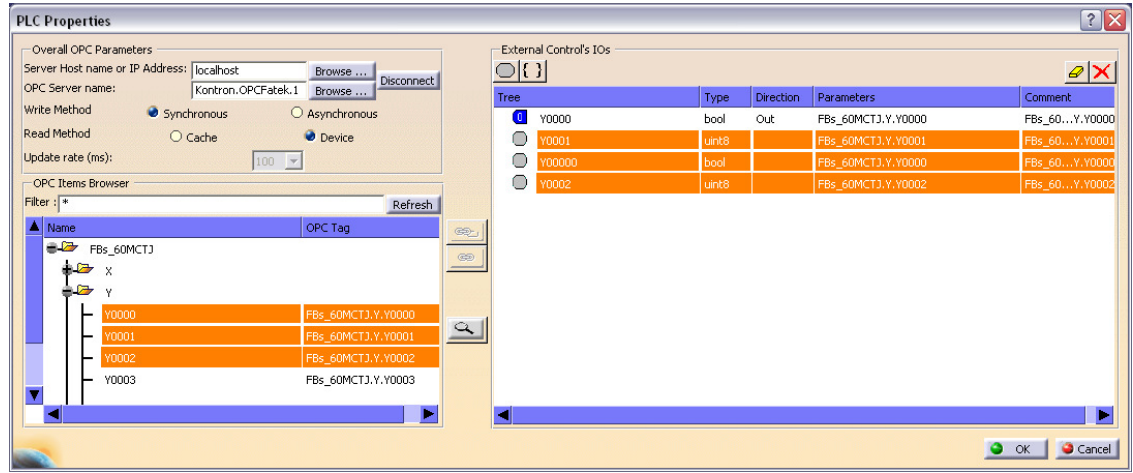

Rys. 15 Utworzenie portów lustrzanych

Rysunek 16 przedstawia widok drzewka modelu z dodanym środowiskiem zewnętrznym (PLC) sterującym modelem.

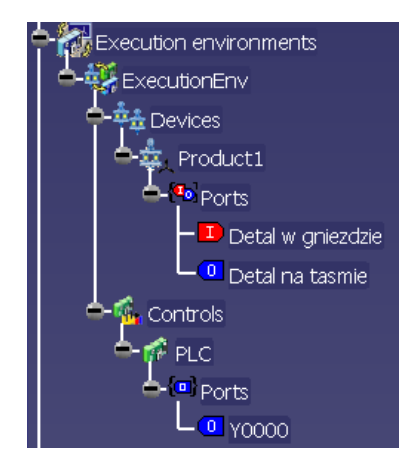

Rys. 16 Drzewko ze środowiskiem zewnętrznym

Ostatnim, lecz bardzo ważnym działaniem, jest mapowanie portów modelu i sterownika PLC, wykonywane w osobnym edytorze modułu Device Control Connection. W tym miejscu następuje skojarzenie portów sterujących modelem oraz portów lustrzanych, tak aby porty wyjścia ze sterownika (reprezentacja poprzez porty lustrzane) były połączone z portami wejścia modelu, a porty wyjścia modelu – z portami wejścia sterownika PLC, co pokazane jest na rysunku 17.

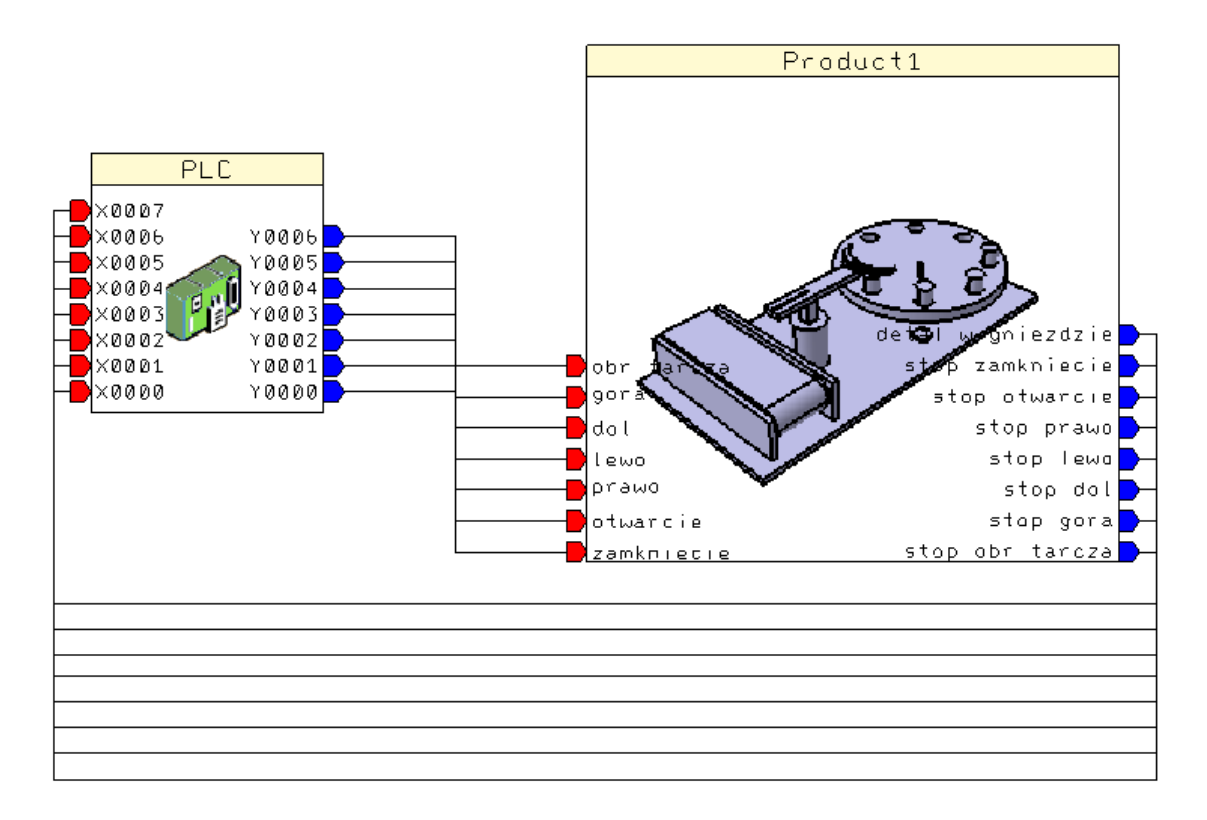

Rys. 17 Mapowanie portów

Po wykonaniu powyższych kroków zintegrowane środowisko: sterownik PLC – wirtualny model sterowanego urządzenia gotowe jest do przeprowadzenia walidacji programu PLC.

## **5. Podsumowanie**

Dysponując wirtualnym modelem 3D urządzenia systemu produkcyjnego można sprawdzić poprawność jego działania w oparciu o przygotowany również w środowisku wirtualnym program pracy. Połączenie modelu urządzenia zbudowanego i działającego w systemie Delmia ze sterownikiem PLC poprzez serwer OPC umożliwia weryfikację poprawności działania programu PLC. Program PLC uruchomiony jest na rzeczywistym sterowniku i za pośrednictwem serwera OPC wymienia dane z systemem Delmia. W systemie tym wirtualny model urządzenia sterowanego wizualizuje działanie programu PLC. Podejście takie, z jednej strony, "przybliża" działania w środowisku wirtualnym do rzeczywistych warunków pracy systemu produkcyjnego, poprzez wykorzystanie rzeczywistego sterownika urządzenia. Z drugiej zaś umożliwia bezpieczne, bo w środowisku wirtualnym, przeprowadzenie wstępnej weryfikacji działania programu PLC. Istotnym atutem tego podejścia jest wykorzystanie wirtualnych modeli 3D, które pozwalają dobrze zwizualizować działanie sterowanego urządzenia. Wykorzystanie środowiska wirtualnego pozwala na rozpoczęcie testowania sterowania bez dysponowania rzeczywistymi urządzeniami, co skraca czas uruchomienia systemu produkcyjnego oraz obniża koszty.

## **Literatura**

- [1] Gruza M.: Walidacja sterownika PLC w *ś*rodowisku Delmia Automation, praca dyplomowa, 2011
- [2] Mahnke W., Leitner S., Damm M.: OPC Unified Architecture, Springer 2009, str. 1-17
- [3] Reinhart G., Wunsch G.: *Economic application of virtual commissioning to* mechatronic production systems, Production Engineering Volume 1, Number 4, SpringerLink 2007, str. 371-379
- [4] DELMIA User's Documentation, version 5 release 19, Dassault Systemes
- [5] Strona internetowa http://www.seapraha.cz/software\_\_c\_114\_510\_149